## PLATAFORMA TIC

PLL - El procesador de textos: TAULES

Aquí farem taules. Ara, fent l'exercici, mirarem de quina manera ho podem fer.

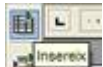

1. Anem a dir-li que volem fer una **taula** i ens sortirà una finestra com aquesta on li direm quantes **columnes** volem (verticals) i quantes **files** (horitzontals).

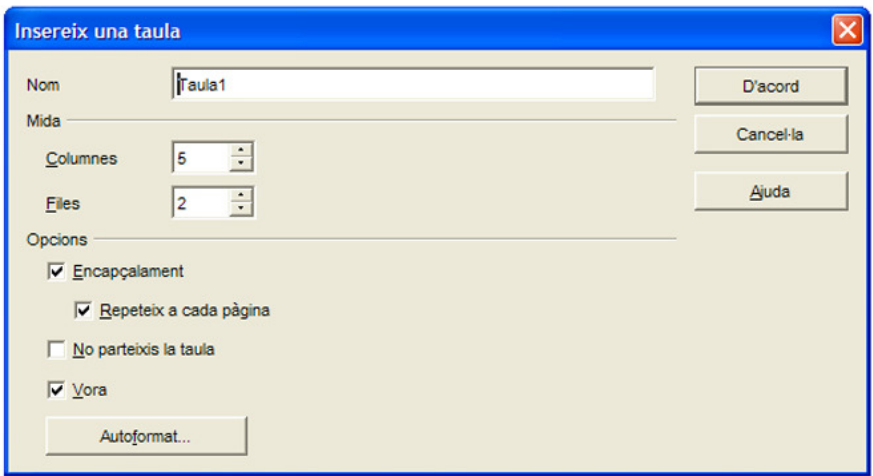

**2.** En el nostre cas, li direm que volem 4 columnes i 7 files i copiem les dades com aquesta taula que tenim:

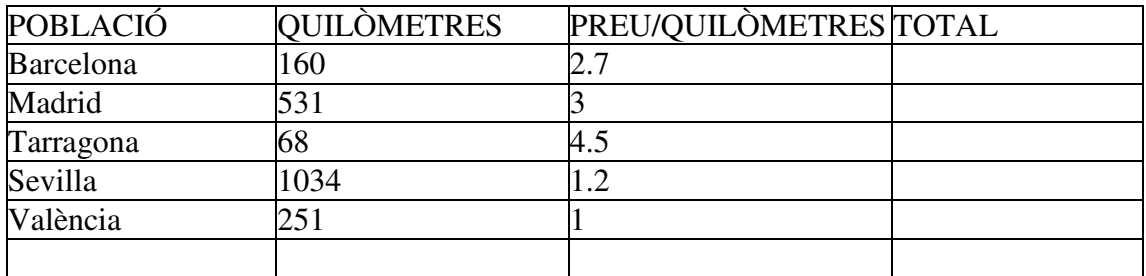

**3.** A ra seleccionem la tercera columna (però solament les caselles on hi ha els números), i fem clic amb el botó dret i li diem format **numèric**. (Els números amb comes els posarem amb punts.)

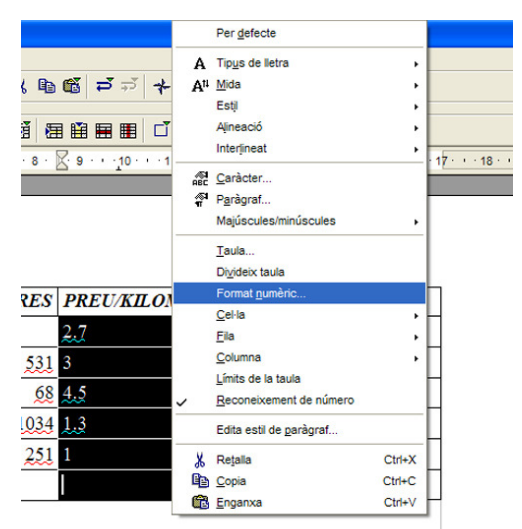

**4.** Li diem que el que volem és que sigui definit per l'usuari, d'aquesta manera li diem que de el **Nombre de decimals** ens volem 2 i de zeros inicials en volem 1, separats a milers. I li diem, d'acord.

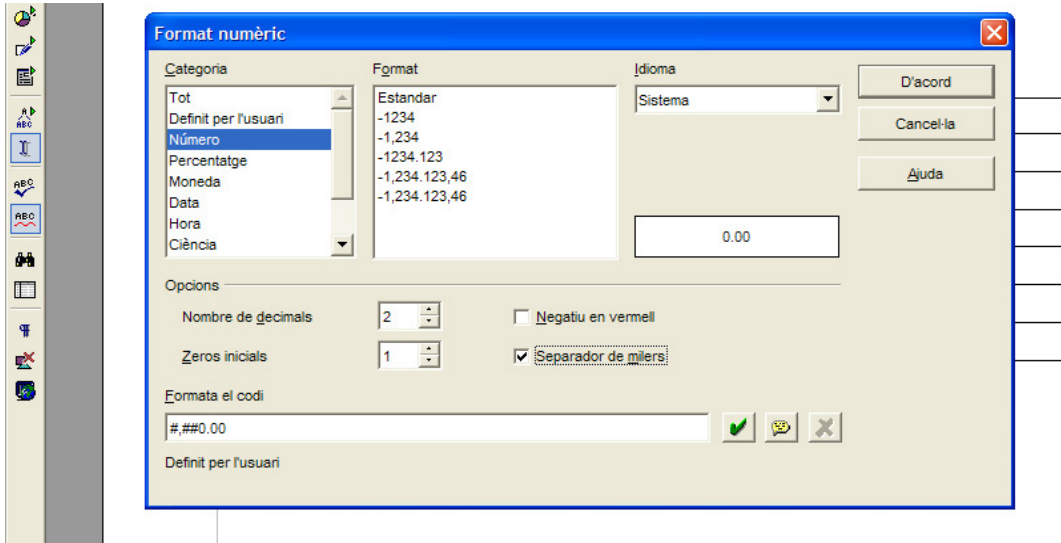

**5.** Després anem a la següent columna i escrivim un igual *=* i ens surt una nova finestra com aquesta:

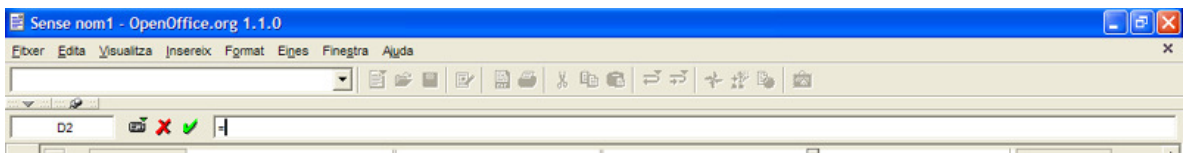

**6.** I aquí hi escrivim la fórmula que nosaltres volem aplicar; fent un clic a cada casella que nosaltres volem escriure.

D'aquesta manera, ens queda com a l'exemple: =<B2>\*<D2>

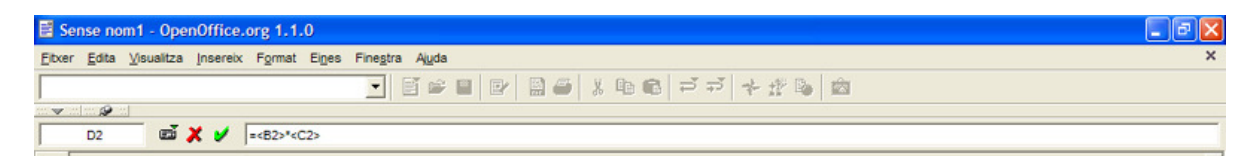

**7.** I fem el mateix a totes les altres caselles.

**8.** Ara ens posem a l'última casella de Quilòmetres i posem total.

**9.** Ara seleccionem la casella que hem posat total i la del costat dret (l'última de preu/quilòmetres) i la de l'esquerra, totes tres a l'hora i ens anem a fusionar les cel·les, i així ens queda tota una sola.

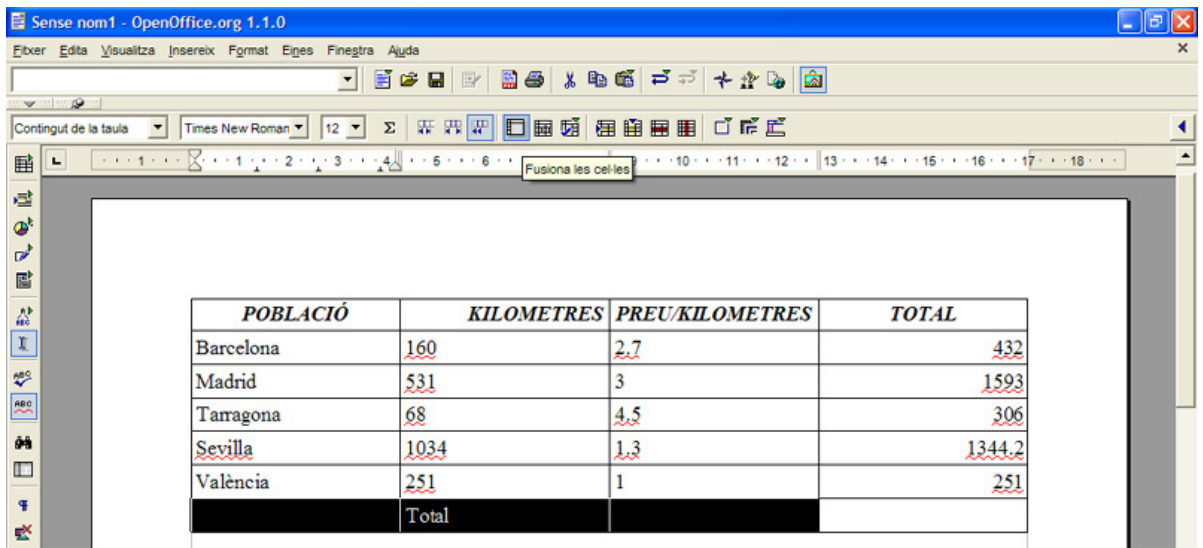

**10.** A l'última casella fem la suma. Tot posant un igual, ens surt una pantalla com al punt de l'apartat 5, i ens surt al costat esquerre, després de la casella que hi surt una lletra i un número el símbol de fórmula, i nosaltres hi cliquem damunt i li diem que volem suma, tot després arrossegant les caselles que nosaltres volem que ens sumin.

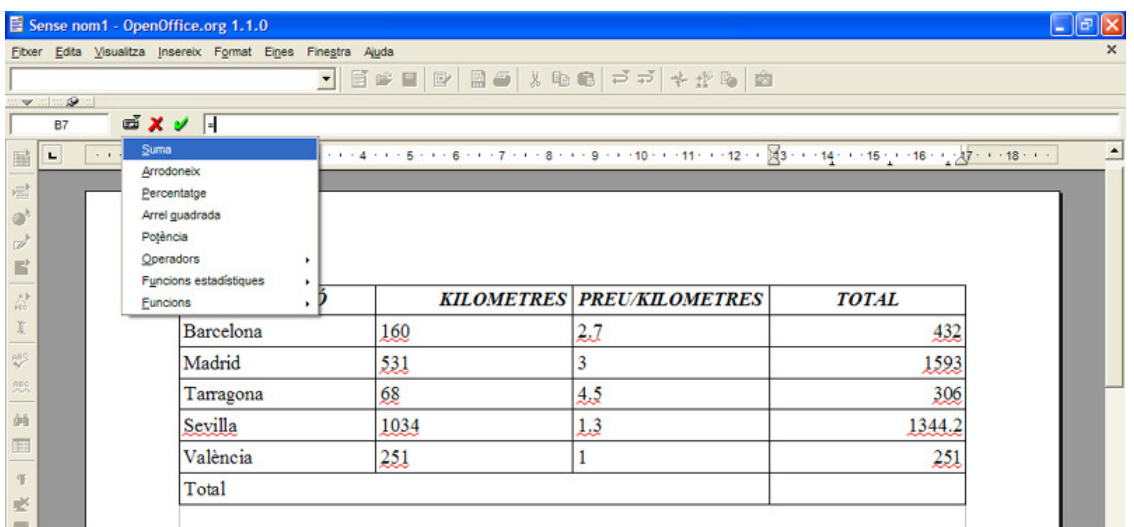

**11.** D'aquesta manera la fórmula ens quedaria: =sum <D2:D6>. I fent intro, ens sortirà el resultat de la **taula**.

**12.** Ara donarem presentació a la **taula**. El primer que farem és que a la primera fila li direm que volem que sigui el tipus de lletra Arial Black de 14 i li direm també centrada. (Ho farem seguint els passos, que vàrem estudiar a l'exercici 4).

**13.** Com que veiem que no ens cap, primer perquè a la tercera **columna**, la primera **fila** ens queda una lletra a baix, d'aquesta manera agafem i amb el ratolí ens posem damunt de la línia que hi ha entre Preu/quilòmetre i total, i sense deixar anar el ratolí la movem més cap a la dreta. D'aquesta manera ens queda més gran.

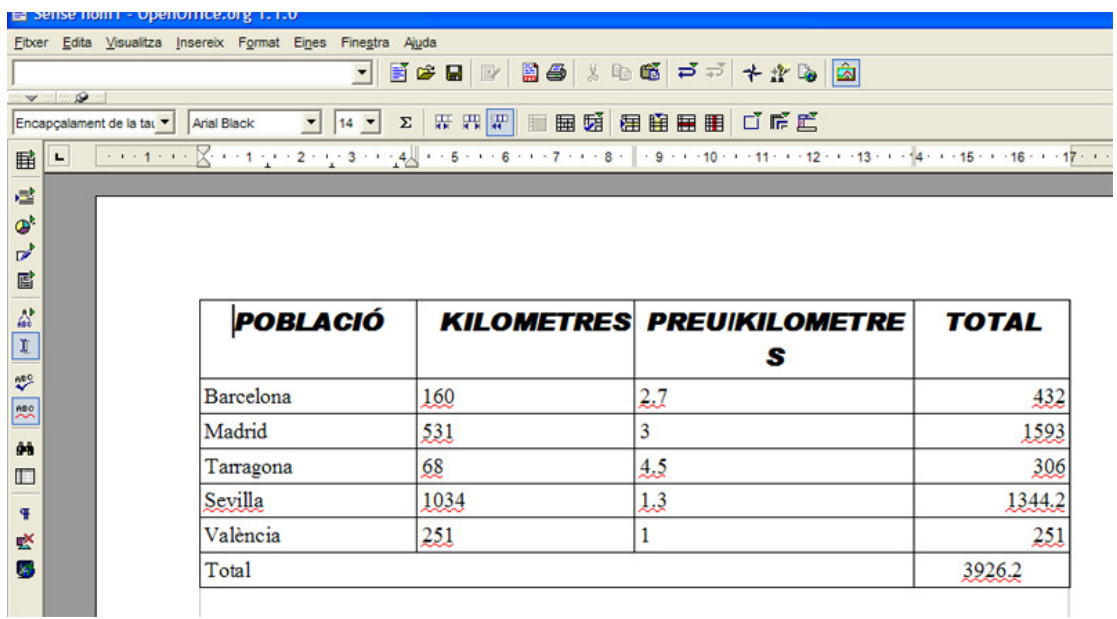

**14.** Ara seleccionem les cel·les on hi ha les poblacions i li diem que les volem amb una Courier10 Bt, a 16 i cursiva.

**15.** Ara seleccionem la cel·la que hi posa Total, i li direm que la volem tota amb majúscules (anant a **Format majúscules/minúscules** – **majúscules**, també dient-li que la volem centrada i una altra vegada, que la volem Arial Black a 16.

**16.** Ara seleccionarem tota la primera **taula**, i anirem a vores; d'aquesta manera, li direm la vora com la volem. I li diem cap, d'aquesta manera ens queda sense línies.

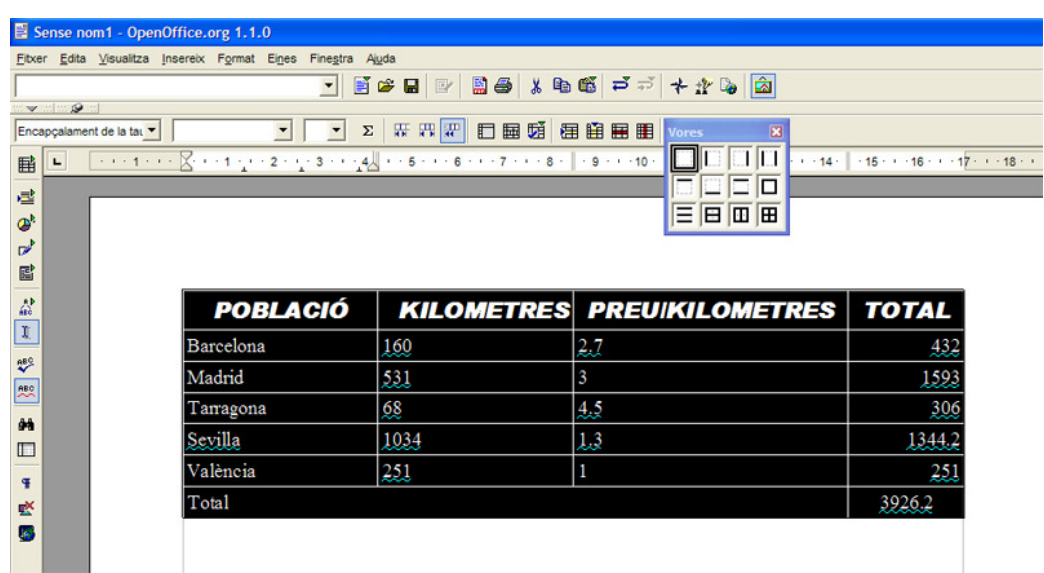

**17.** Ara seleccionem la primera **fila** i li diem que la volem de color taronja 3 del color de fons.

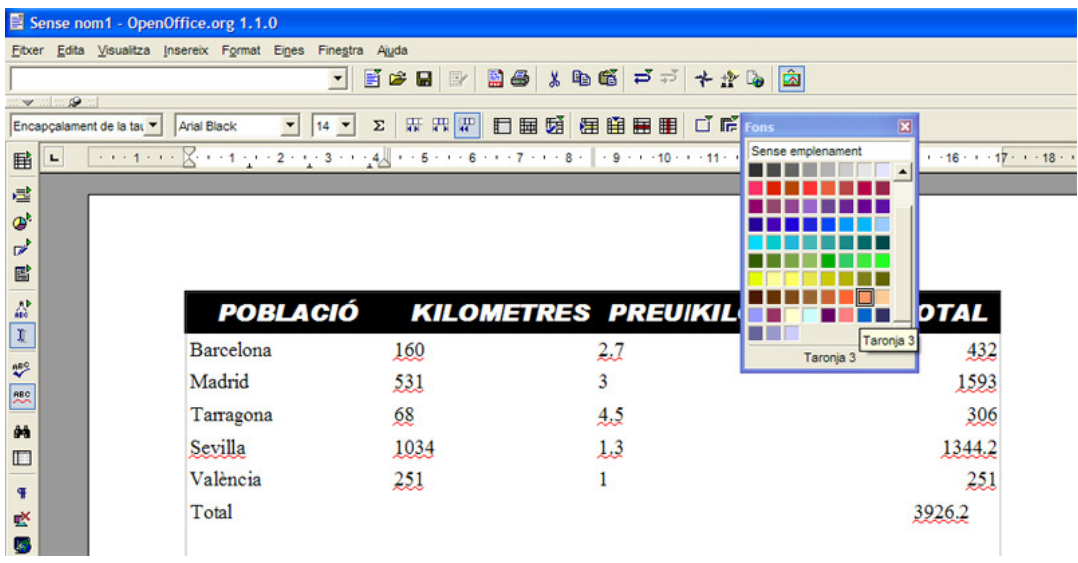

**18.** Seleccionem ara la **columna** on hi ha les poblacions i li diem que volem el groc 2.

**19.** I ara amb totes les que falten hi posem els colors que vulguem.

**20.** Ara seleccionarem tota la **taula**, i li direm copiar (botó dret del ratolí copiar), després farem dos espais, i li direm enganxar amb Ctrl + V.

**21.** La seleccionem i anem a vores, i fem clic a l'última; així ens quedarà amb totes les vores posades.

**22.** Ara agafem i anem a **Anomena i Desa,** i ho desem amb el nom de *Taula* dins de la carpeta exercicis.